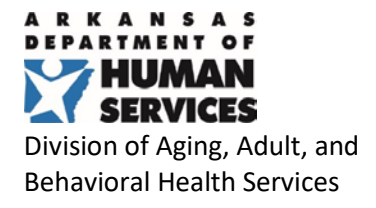

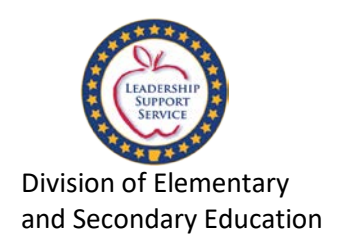

### **Division of Elementary and Secondary Education & Arkansas Division of Aging, Adult, and Behavioral Health Services Joint Guidance on School-based Personal Care Referrals**

As of October 2019, DHS is revising the public school process for personal care billing approval and independent assessment using the Arkansas Independent Assessment (ARIA). DHS has required prior authorization and independent assessment for all personal care services since January 2018. In July 2018, oversight of personal care services was transferred within DHS to the Division of Aging, Adult, and Behavioral Health Services (DAABHS). After reviewing the experience since that time, and after discussions with the Arkansas Department of Education (ADE), DAABHS recognizes that improvements to the assessment process will aid public schools in serving their students.

ADE, in collaboration with DAABHS, developed this guidance regarding school-based personal care referral process for school personnel. The purpose of this guidance is to ensure children receive the required services and to ensure all eligible services are reimbursed to the LEA.

Below is a detailed five step process which school-based personal care referrals must undergo to be eligible for Medicaid reimbursement.

- **1. The LEA may submit the signed DMS-618 referral to AFMC via the Medicaid Provider Portal anytime during the school year (see the enclosed Prior Authorization Job+Aid).**
	- a. School personnel may contact the respective DESE MITS Advisor for assistance with completing the DMS-618 form and submission process.
	- b. School personnel may contact AFMC for assistance with the DMS-618 submission through the portal.
- **2. Beginning October 1, 2019, AFMC will begin processing 2019-2020 LEA DMS-618 referrals monthly to DHS by the end of each month.**
	- a. Once AFMC receives and processes the personal care referral a 60-day temporary prior authorization period (PA) will be opened for the request to allow time for completion of the approval process including the assessment.
	- b. School-based referrals submitted prior to the first of each month will be processed to DHS on the  $5<sup>th</sup>$  of each month. AFMC will review and compile referral submissions as they are received from LEAs. AFMC will review all LEA DMS-618s submitted for schoolbased personal care services and submit all approved referrals to the DHS, Division of Aging, Adult, and Behavioral Health Services (DBHS).

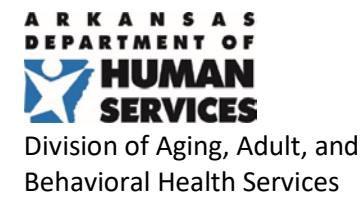

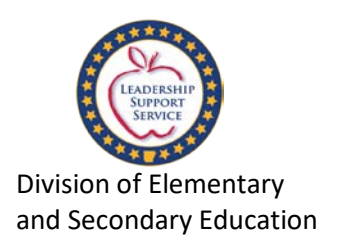

- **3. DHS/DAABHS will review the compiled school-based personal care referral requests and notify the independent assessor, Optum, to contact the student's guardian to schedule an appointment for the personal care assessment.**
	- a. DAABHS will receive all referrals submitted prior to the first of each month from AFMC on the 5<sup>th</sup>of each month. DAABHS will process all school-based personal care referrals monthly by the 10<sup>th</sup> of each month. DAABHS will review and compile referral submissions and notify the independent assessor, Optum, to contact the student's guardian to schedule an appointment for the personal care assessment.
- **4. Optum Assessment Notification** Once Optum, the independent assessor, is notified of a schoolbased personal care referral, Optum will open a 30-day contact period to connect with the guardian to schedule the student's assessment. Optum will make 3 attempts to contact the guardian.
	- a. School personnel are encouraged to notify the guardian about the required assessment and may facilitate the guardian contacting Optum directly to schedule the student's appointment for assessment. **Optum's call center number is 1-844-809-9538.** The school may assist the guardian with calling Optum to book the appointment for assessment, but the school may not book the appointment without the guardian on the phone. If a school representative is on the phone with Optum when the guardian schedules the appointment, the school representative and the guardian may request the assessment take place at school. However, the guardian must be physically present at the time of the assessment or present by phone/teleconference.
	- b. If a guardian fails to make an appointment before the closing of the 30-day Optum scheduling period, there is no need to complete a new DMS-618. The school may submit the same referral they previously submitted to AFMC to restart the approval process.
	- c. If a student has an independent assessment scheduled, but the assessment is scheduled to take place beyond the 60-day temporary Prior Authorization period, AFMC will automatically extend the PA to the assessment date.
- **5. DMS-618 Referrals Already Submitted –** For any DMS-618 referral submitted by a public school to AFMC in August or September 2019, Optum will keep the referral open and guardians will have until October 31, 2019, to contact Optum to schedule the assessment.

#### **Agency Staff Contacts**

Jennifer Sellers | Arkansas Department of Human Services Division of Aging, Adult, and Behavioral Health Services P.O. Box 1437-Slot W-241 | Little Rock, AR 72201 Phone: (501) 320-6048 [Jennifer.Sellers@dhs.arkansas.gov](mailto:Jennifer.Sellers@dhs.arkansas.gov)

Ami Winters | Arkansas Foundation for Medical Care P.O. Box 180001 Fort Smith, AR 72918 Phone: (479)573-7746 [awinters@afmc.org](mailto:awinters@afmc.org)

Jerri Clark | Arkansas Department of Education Division of Elementary and Secondary Education 4 Capitol Mall, Mail Slot #14 | Little Rock, AR 72201 Phone: (501) 683-3604 [Jerri.Clark@arkansas.gov](mailto:Jerri.Clark@arkansas.gov)

## $\blacksquare$  **ARMedicaid** HEALTHCARE PORTAL  $\blacksquare$

## **PROVIDER PORTAL: Prior Authorization**

### *To create a Prior Authorization request*

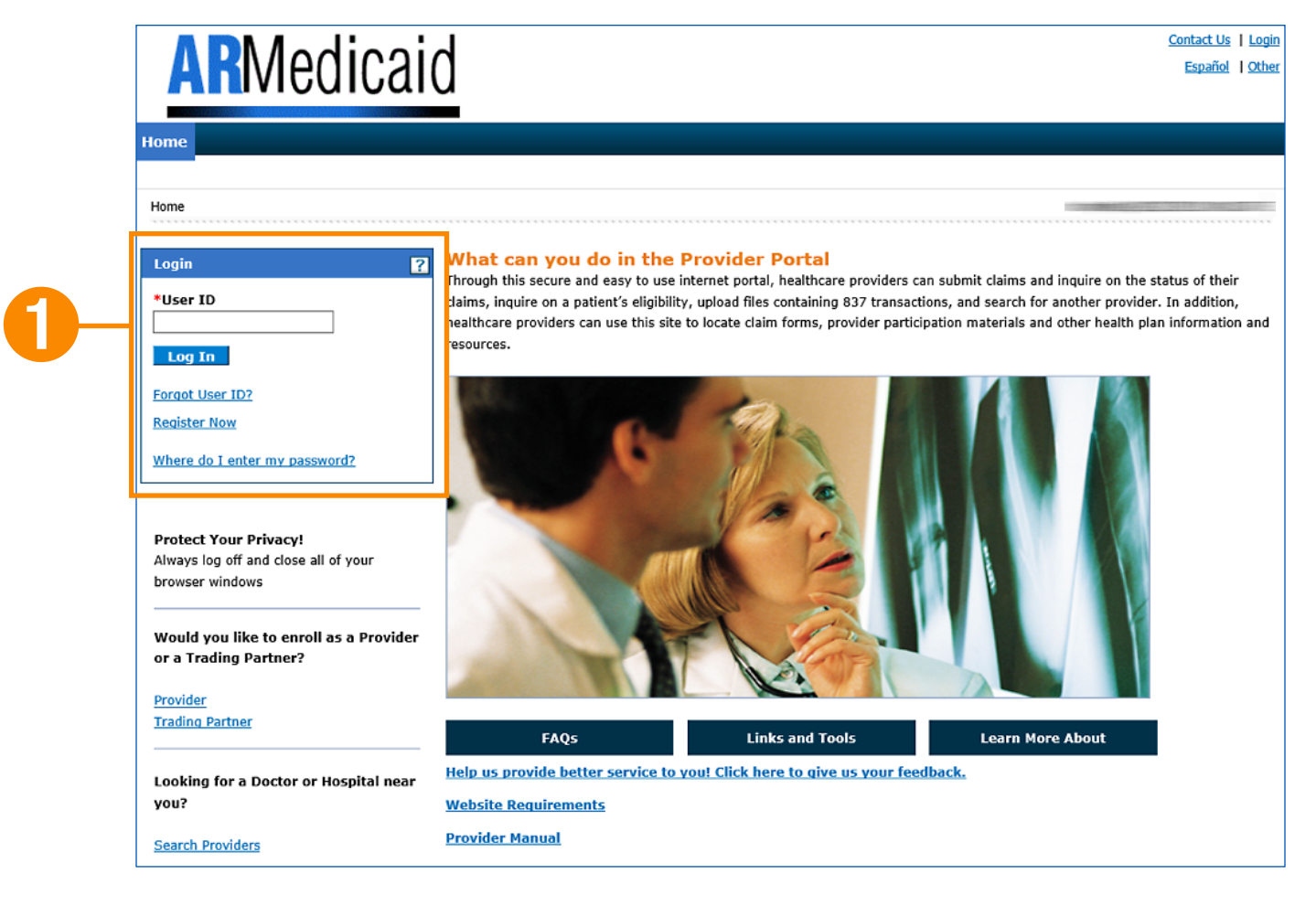

Ê Go to the portal landing page and log in using your **User ID** and **password**. If you do not have a User ID and password, click **Register Now** or see the JOB+AID "**Registering on the Portal**."

If you have already logged in, skip to step 2.

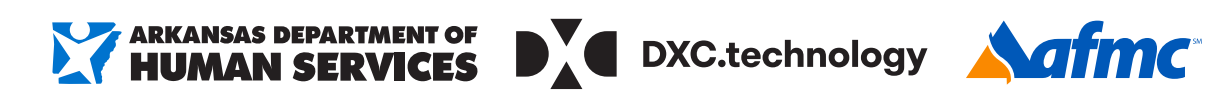

ARMEDICAID HEALTHCARE PORTAL JOB+AID: **PRIOR AUTHORIZATION | PAGE 1 OF 19**

## **PROVIDER PORTAL: Prior Authorization (CONTINUED)**

### *To create a Prior Authorization request*

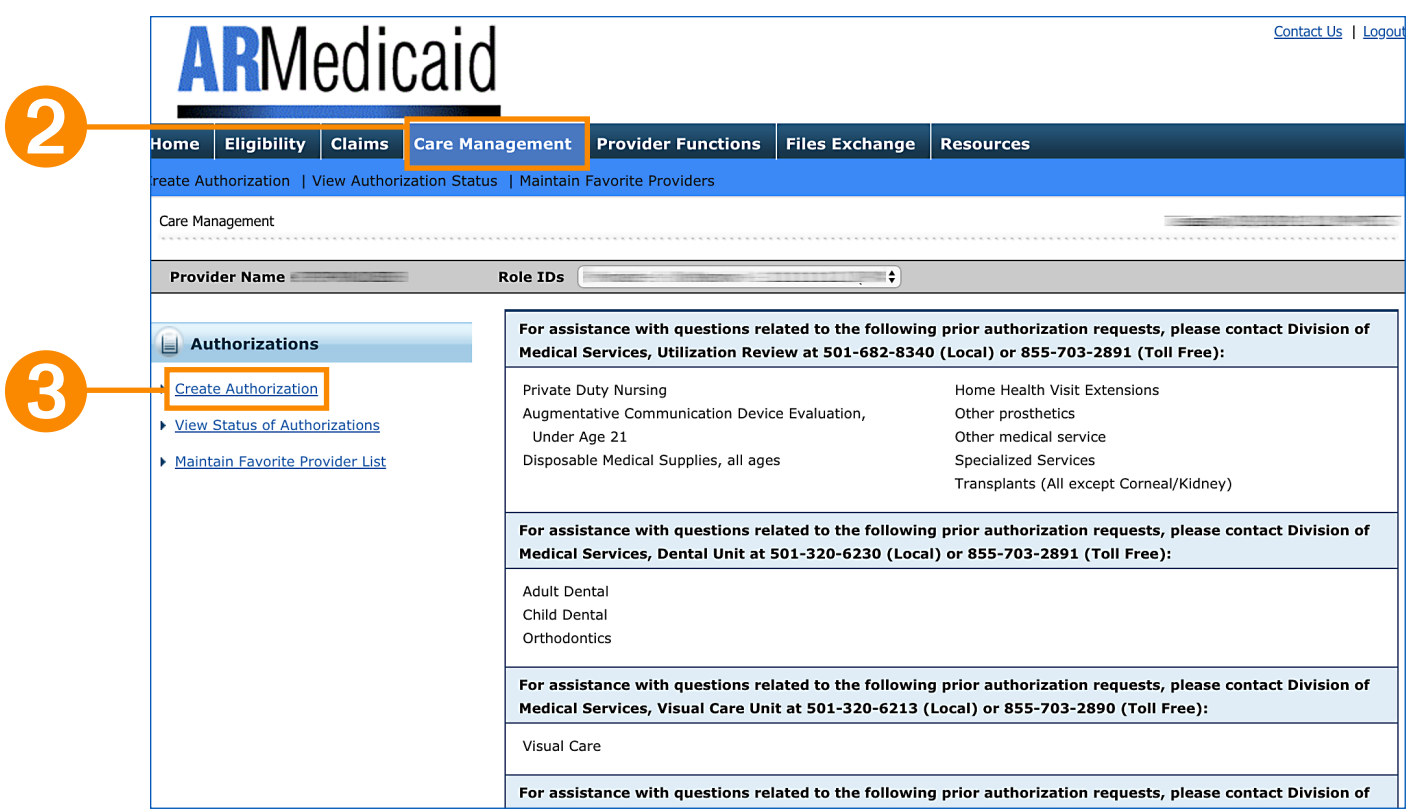

- **<sup>2</sup>** Click on the **Care Management** tab
- **<sup>8</sup>** Click on **Create Authorization**

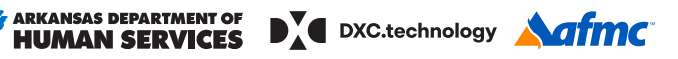

### **PROVIDER PORTAL: Prior Authorization (CONTINUED)**

### *To create a Prior Authorization request*

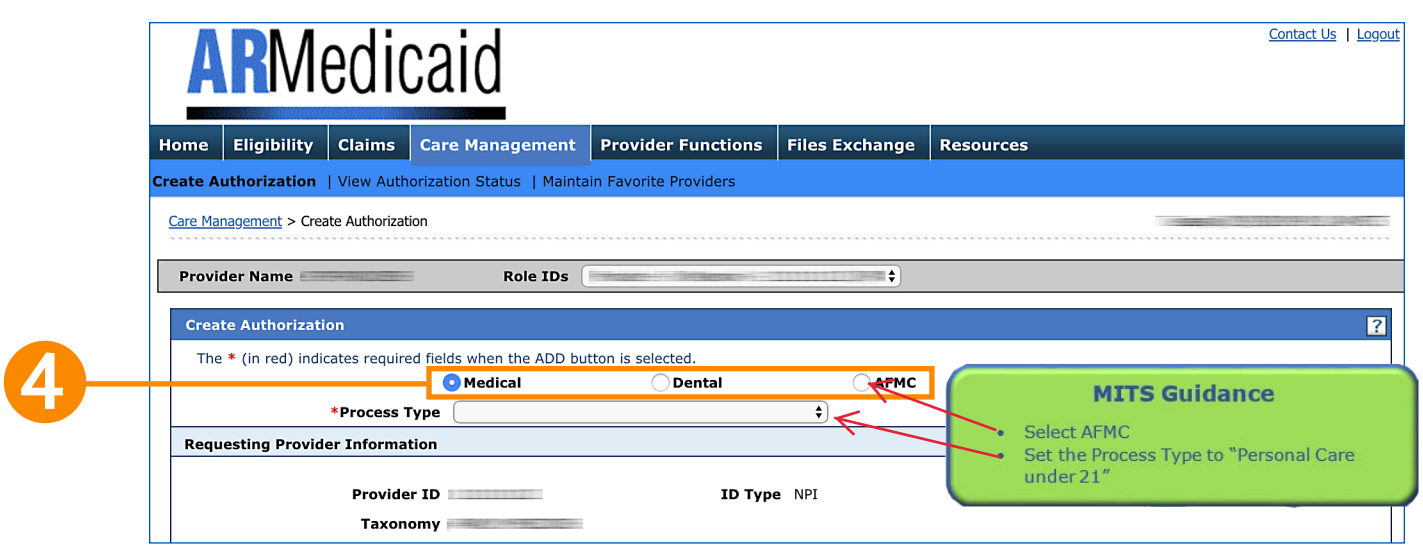

- **<sup>4</sup>** Select Medical, Dental or AFMC above the Process Type field
	- **•** The listed **Process Types** are the only ones available on the portal.
	- **• NOTE:** When selecting **Inpatient Services Extension** or **Personal Care Extension** from the **Process Type** dropdown menu, you must enter the approved PA number.

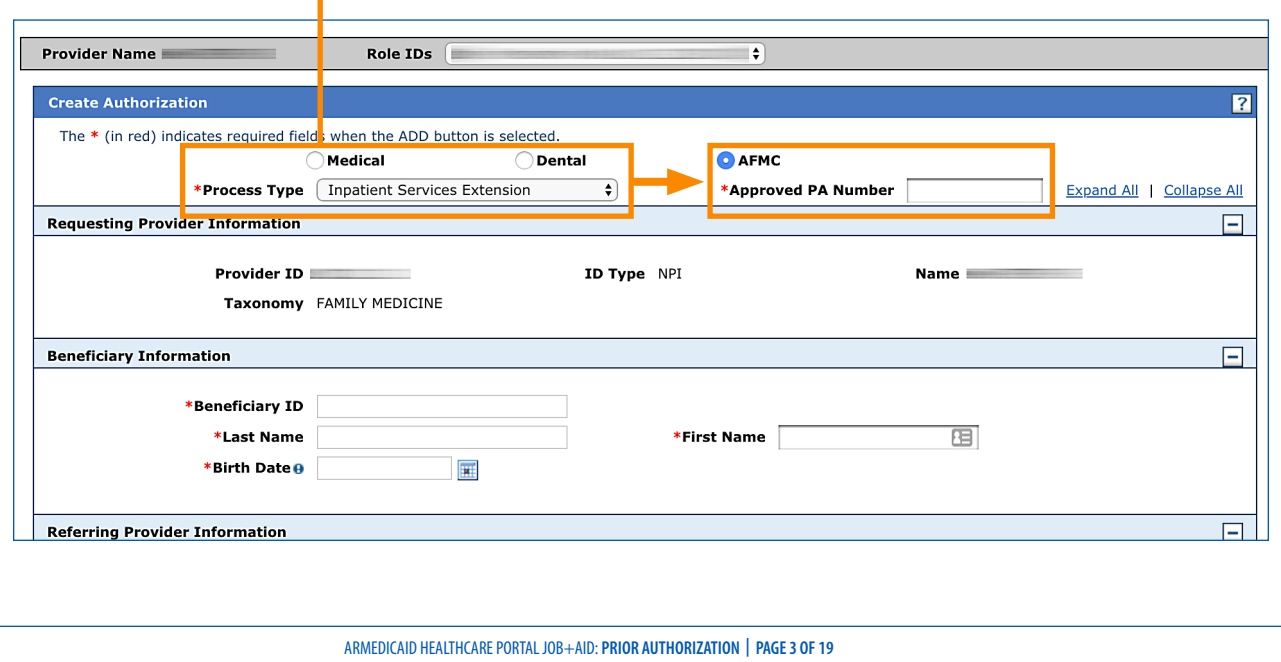

### **PROVIDER PORTAL: Prior Authorization (CONTINUED)**

### *To create a Prior Authorization request*

6

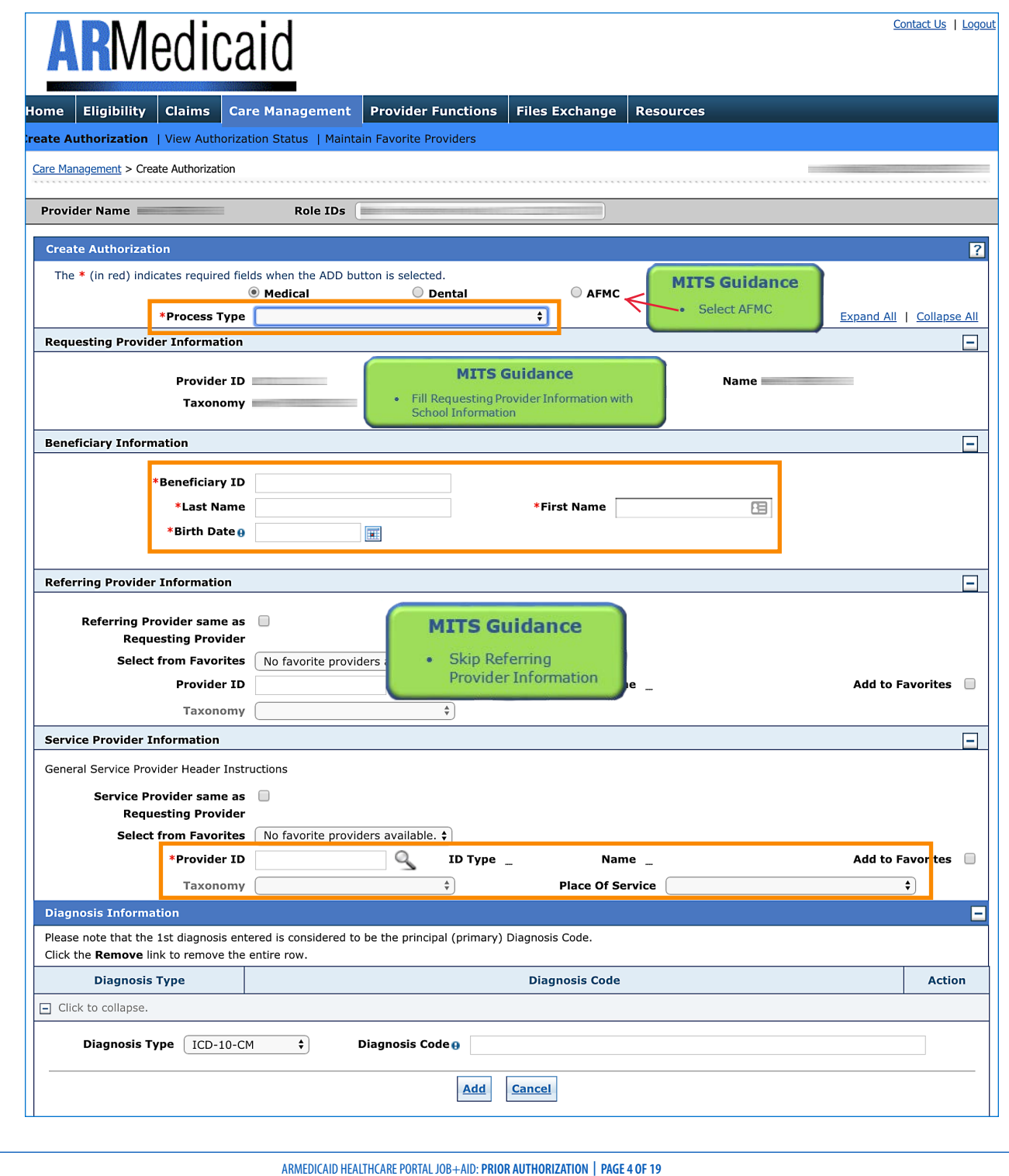

### **PROVIDER PORTAL: Prior Authorization (CONTINUED)**

### *To create a Prior Authorization request*

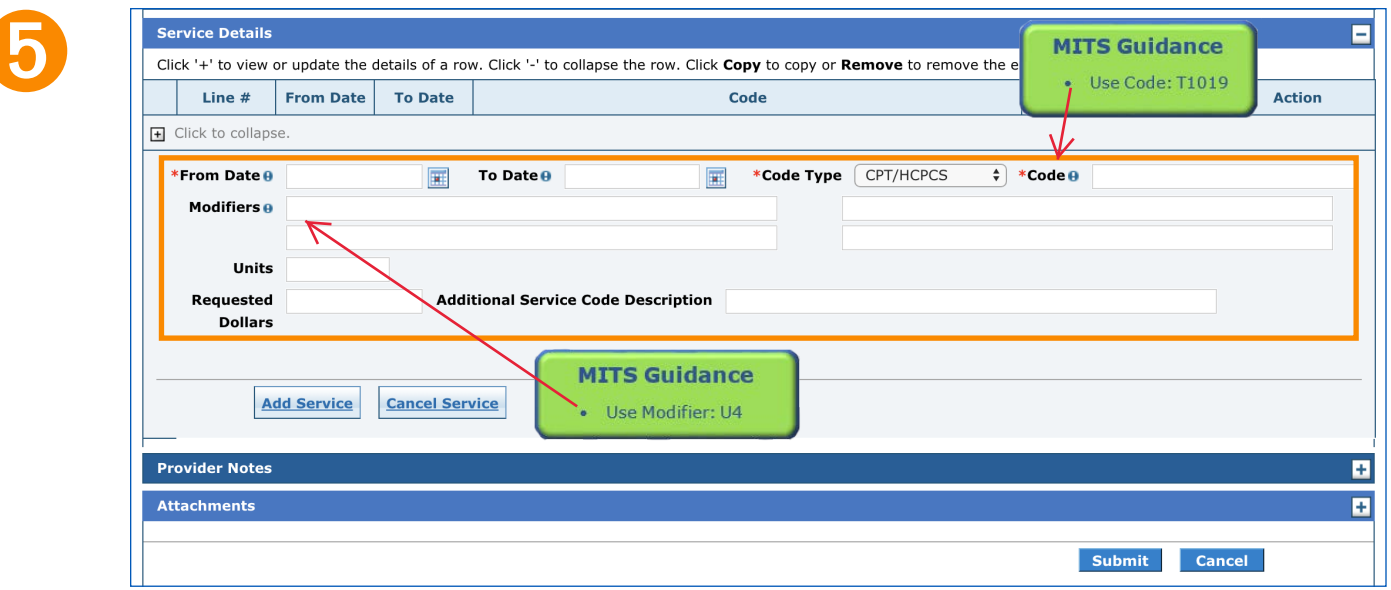

- Î Complete the required fields *(all fields that have a red asterisk are required)*
	- **•** If you are **not** submitting attachments, skip to step 7
	- **•** If you **are** submitting attachments, follow the instructions on step 6

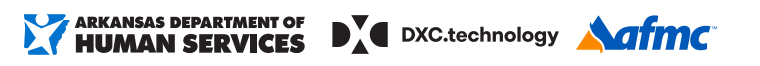

## **PROVIDER PORTAL: Prior Authorization (CONTINUED)**

### *To submit an attachment*

 $6$ 

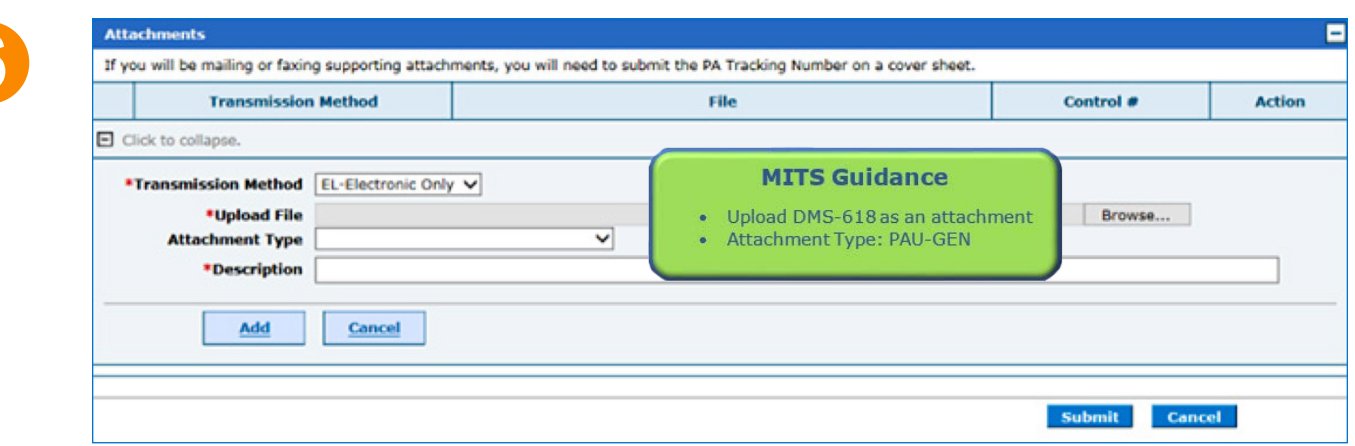

➏ If attachments are required, please follow the steps below:

- **•** Scroll down to the **Attachments Panel**. Click the "+" to expand the panel.
- **•** Choose the **Transmission Method**, **Upload File** and **Attachment Type**, and enter a **Description**. Complete the required fields.

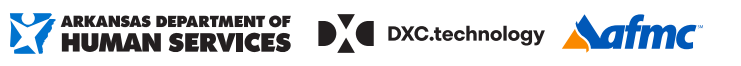

## **PROVIDER PORTAL: Prior Authorization (CONTINUED)**

*Control number:* Number assigned to documentation when submitted *Tracking number:* Number assigned

**GLOSSARY** 

### **To submit an attachment** and **The Submit and A** is requested

Ð

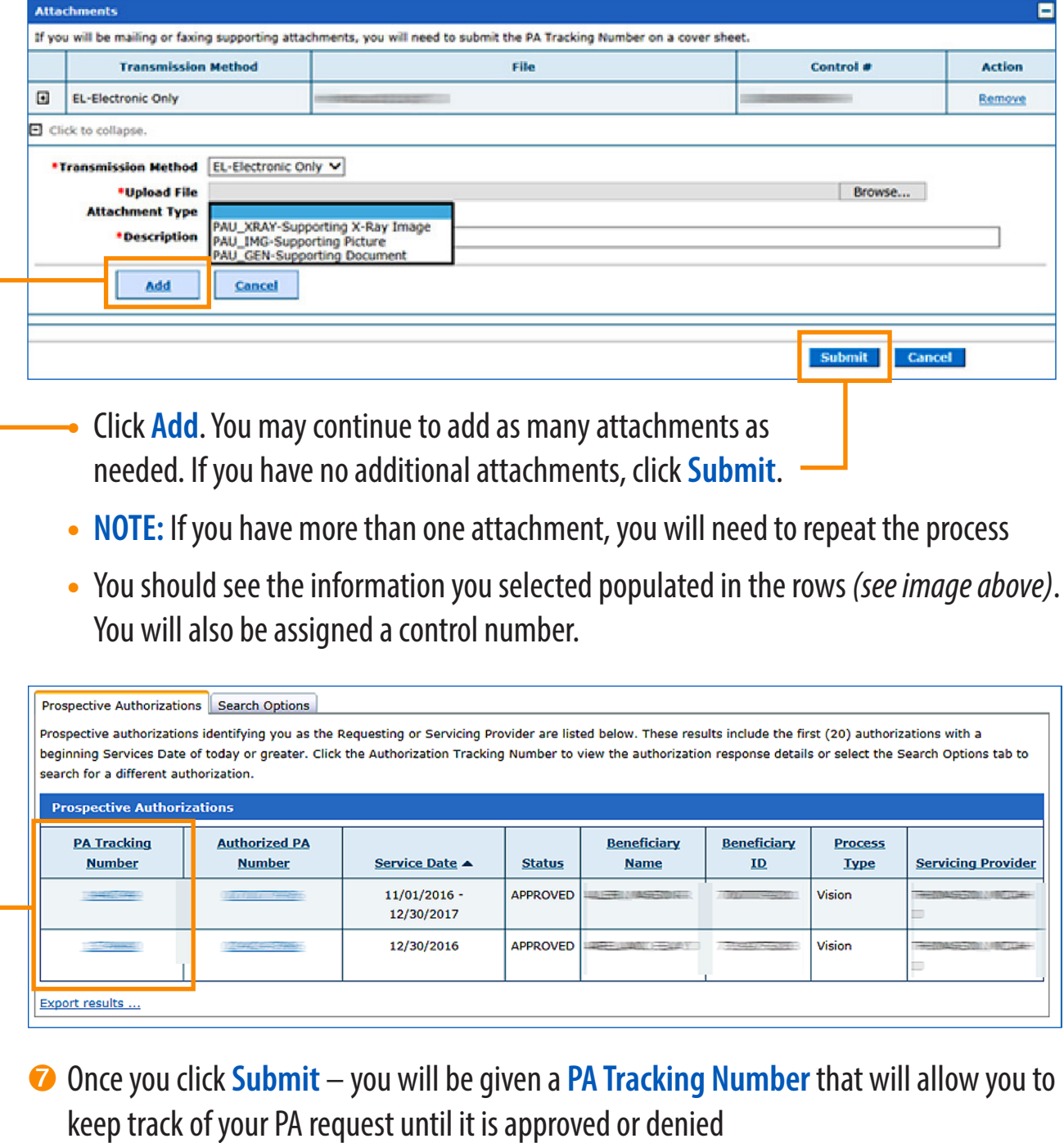

ARMEDICAID HEALTHCARE PORTAL JOB+AID: **PRIOR AUTHORIZATION | PAGE 7 OF 19**

## **PROVIDER PORTAL: Prior Authorization (CONTINUED)**

### *To search for a PA*

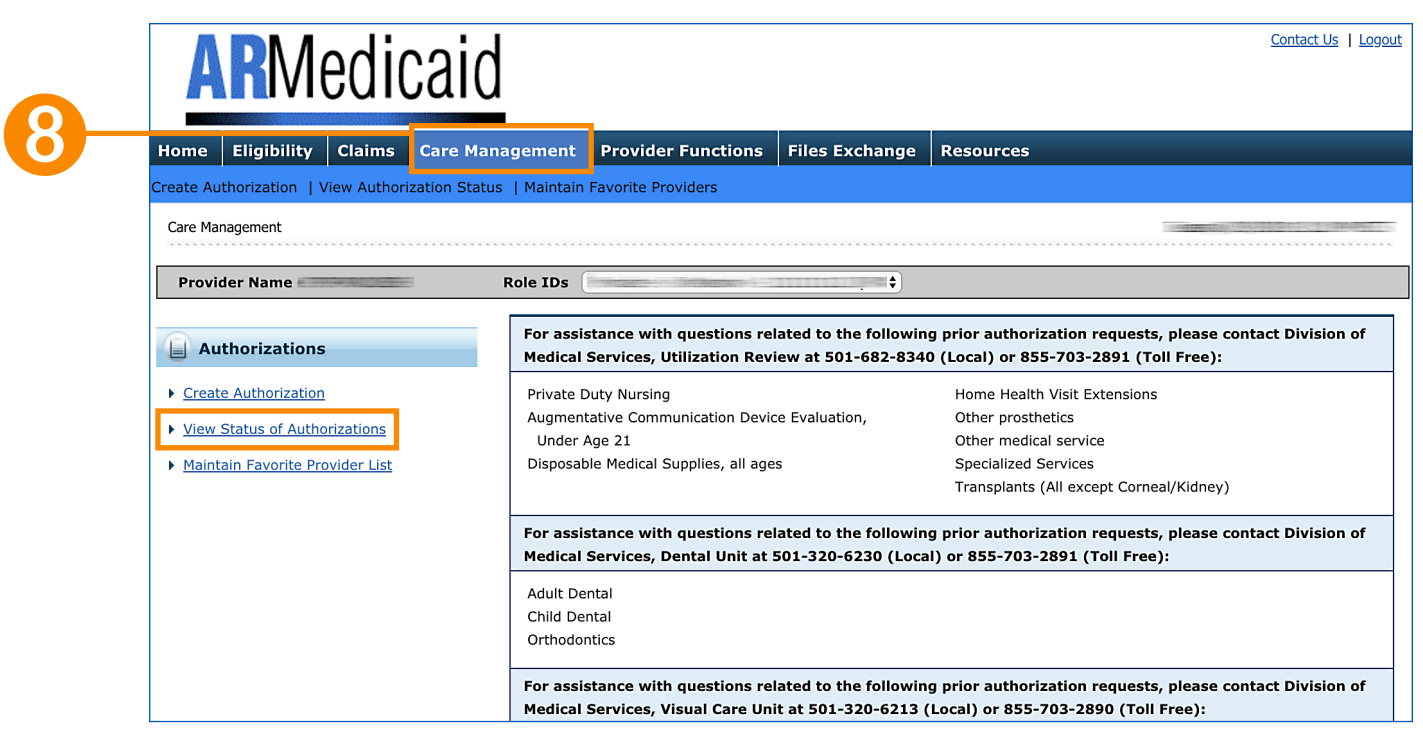

### ➑ Click on the **Care Management** tab

- **•** Click **View Authorization Status** to see the **Prospective Authorizations** and **Search Options**. The Prospective Authorizations tab will show a list of the first 20 authorizations that include a service date of today or greater. Please note that these authorizations were requested using the provider number outlined in the Role IDs field.
- **•** Click **PA Tracking Number** or **Authorized PA Number** to view the authorization response details, or select the Search Options tab to search for a different authorization

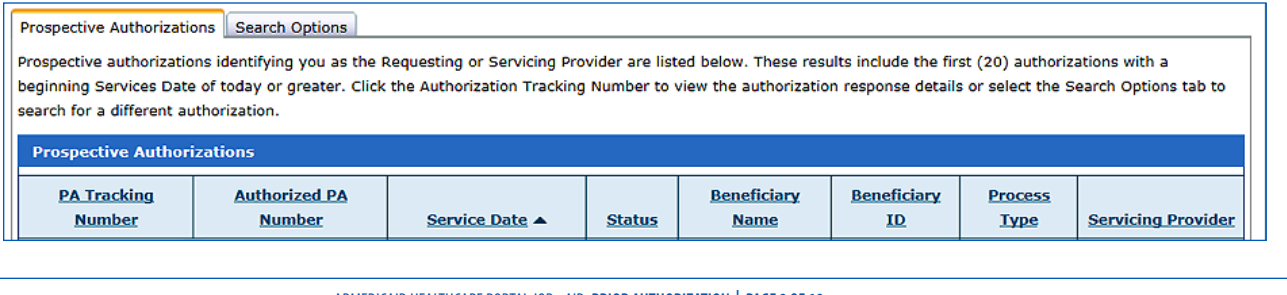

## **PROVIDER PORTAL: Prior Authorization (CONTINUED)**

### *To search for a PA*

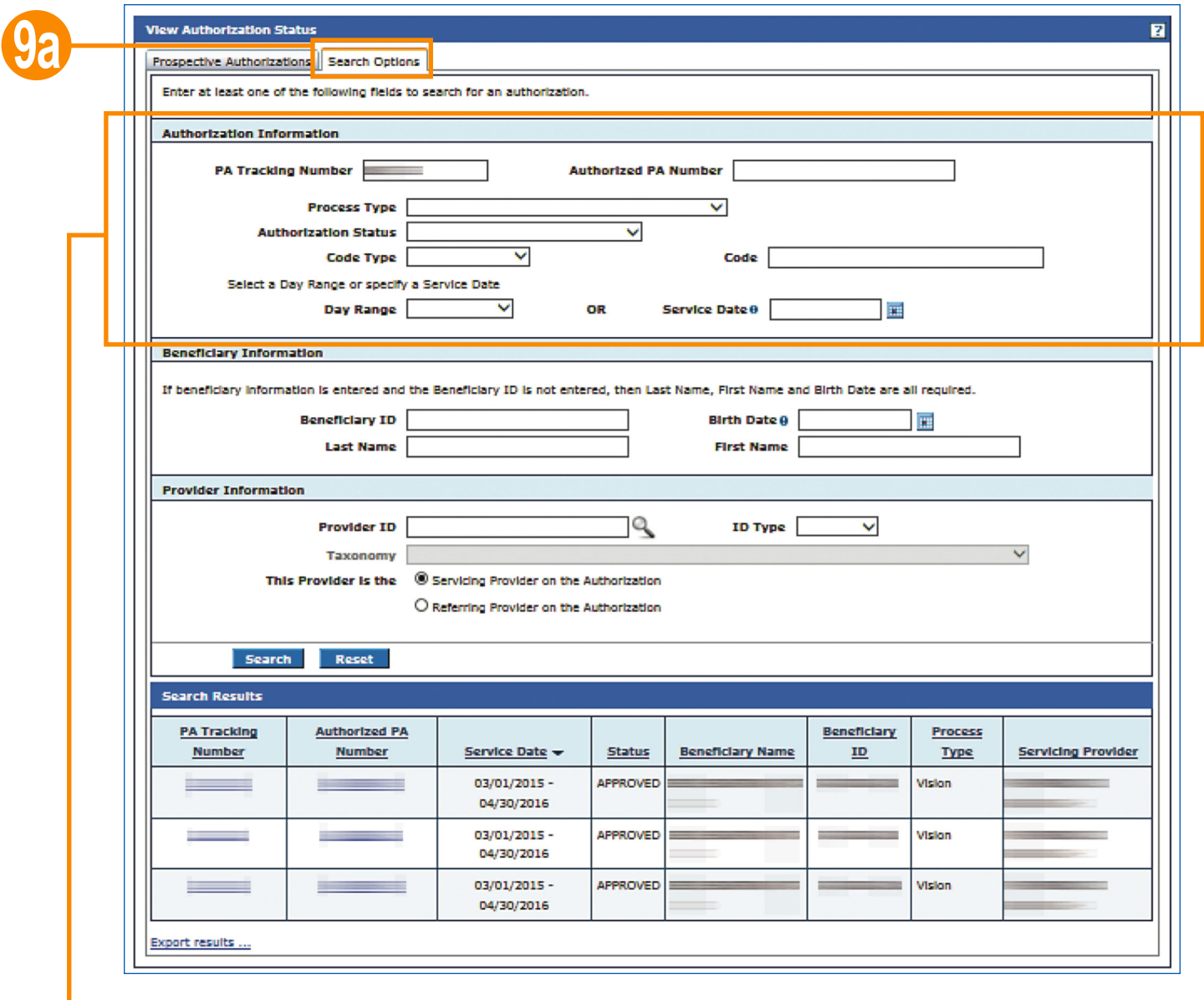

**<sup>8</sup>** Click Search Options. There are three options for authorization searches:

**•** Search using the **Authorization Information Panel**.You can search for an authorization by entering at least one of the following fields: PA Tracking Number, Authorized PA Number, Process Type, Authorization Status, Code Type, Code, Date Range or Service Date

### Accessing Prior Authorization (PA) Letters

\*This information was added to the Medicaid Website on 10/08/2019\*

#### **Accessing Prior Authorization (PA) Letters**

#### Added 10/8/19

Providers can use the HealthCare Provider Portal (HTML, new window) to view PA letters once the PA changes status to Approved, Denied, or Pending.

To access letters,

- Go to the Files Exchange tab and click Provider Download.
- When the drop-down box appears, select the appropriate file to view your letter.

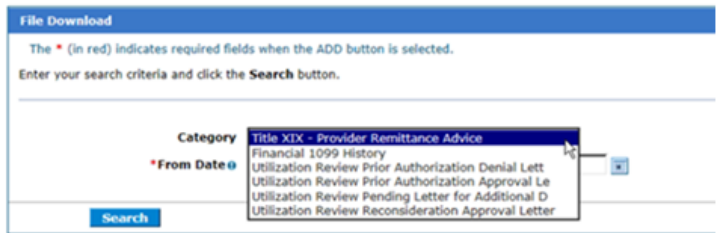

Reminder: Please use a date range to search.

## **PROVIDER PORTAL: Prior Authorization (CONTINUED)**

### *To search for a PA*

 $\overline{ }$ 

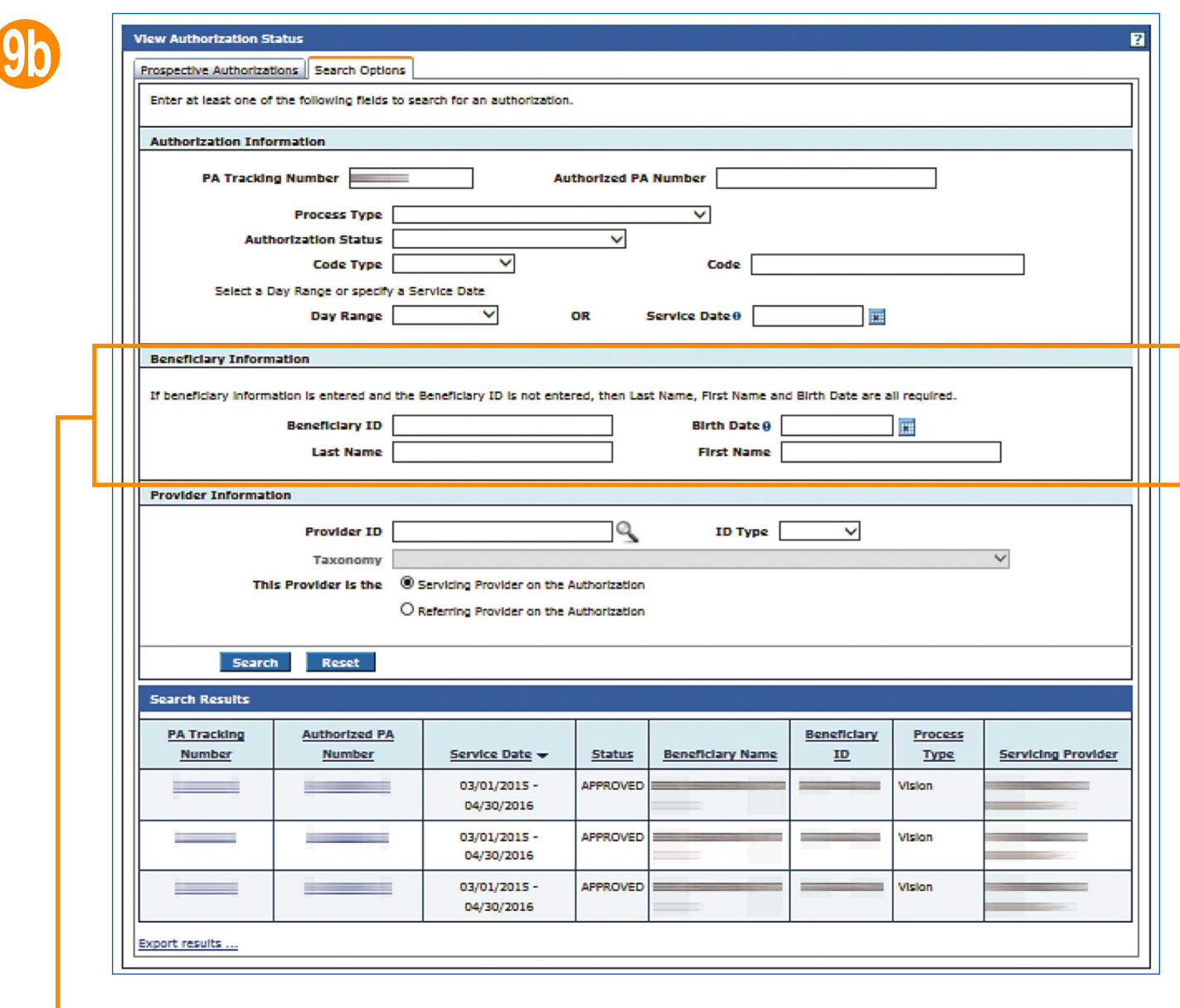

**D** Search using the Beneficiary Information Panel. You can search for an authorization by entering at least one of the following fields: Beneficiary ID, Birth Date, Last Name, First Name. If **Beneficiary ID** is not entered, the remaining fields are all required

### **PROVIDER PORTAL: Prior Authorization (CONTINUED)**

### *To search for a PA*

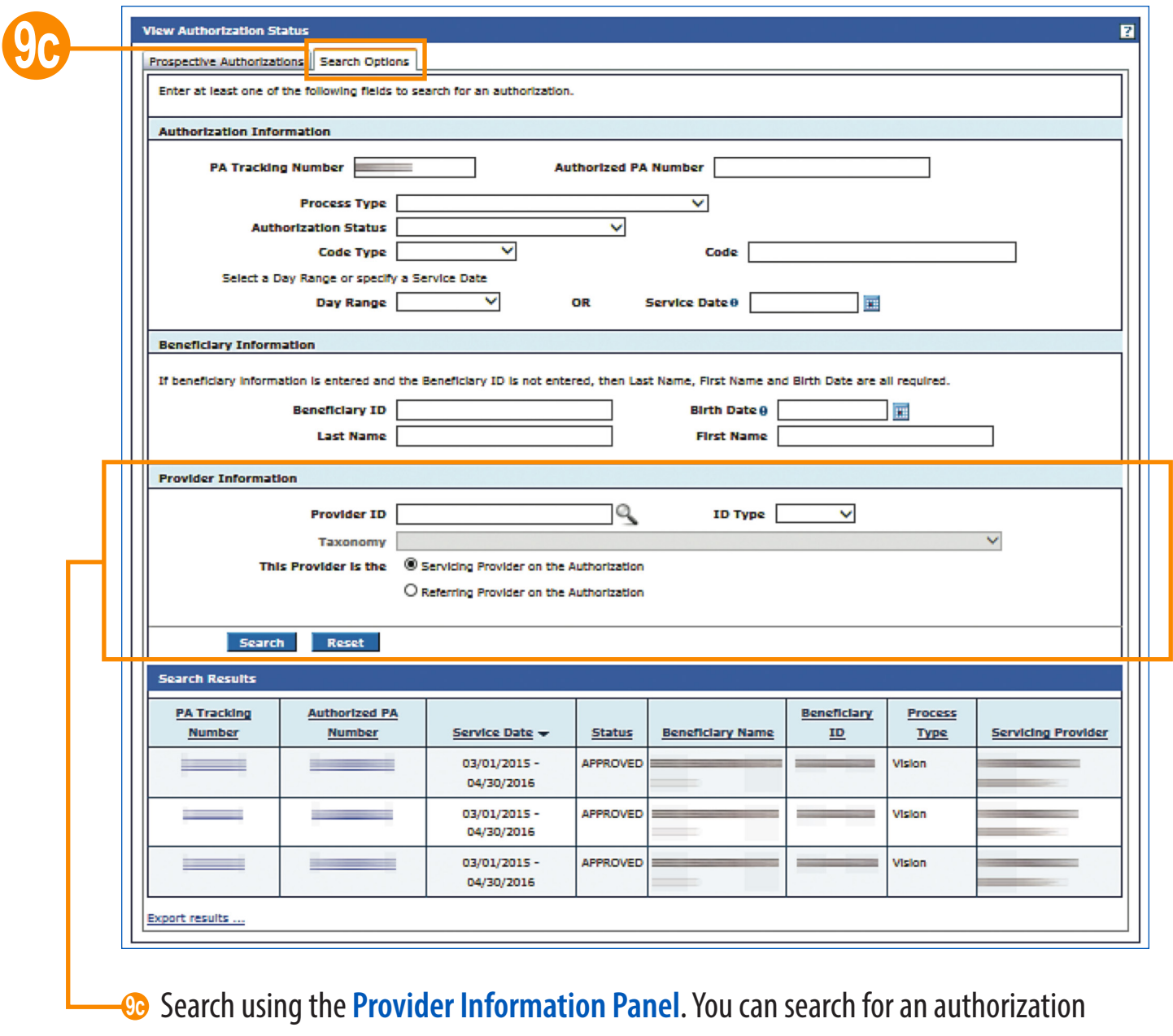

by entering at least one of the following fields: Provider ID, ID Type, Taxonomy. Select whether this provider is the Servicing Provider on the Authorization or Referring Provider on the Authorization.

## **PROVIDER PORTAL: Prior Authorization (CONTINUED)**

### *To search for a PA*

10

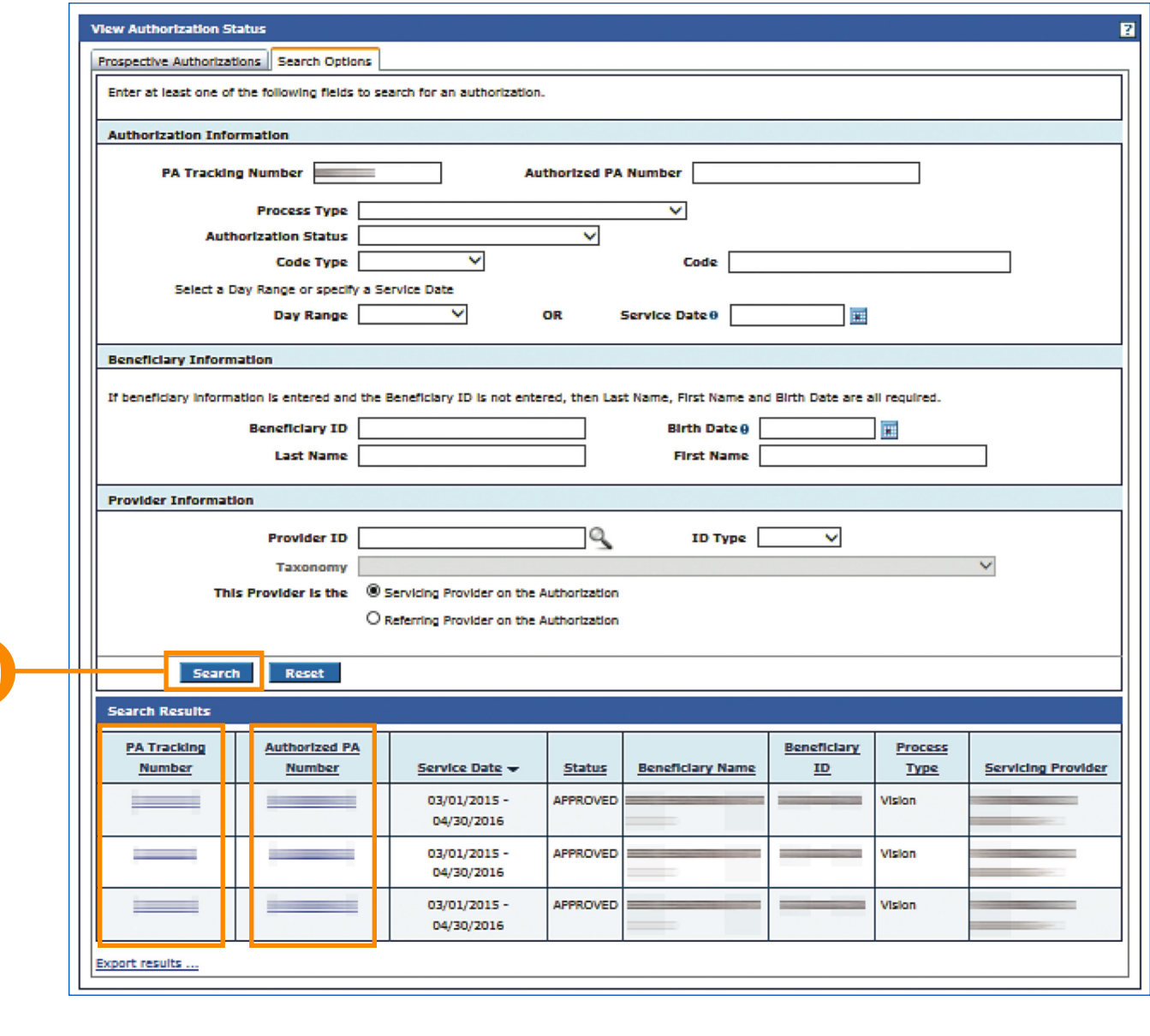

**<sup>10</sup>** Once you have entered your search criteria, click Search

**•** Click the **PA Tracking Number** or **Authorized PA Number** to view the authorization response details

> ARKANSAS DEPARTMENT OF DY DXC.technology **Aafmc**

ARMEDICAID HEALTHCARE PORTAL JOB+AID: **PRIOR AUTHORIZATION | PAGE 12 OF 19**

## **PROVIDER PORTAL: Prior Authorization (CONTINUED)**

### *To request a reconsideration*

11

- **•** If your PA is **DENIED**, **APPROVED WITH MODIFICATION**, or **PARTIALLY APPROVED**, you can request a reconsideration.
- **• NOTE:** A PA reconsideration can only be done once. Please make sure the correct documentation or information is included or attached for the reconsideration process.

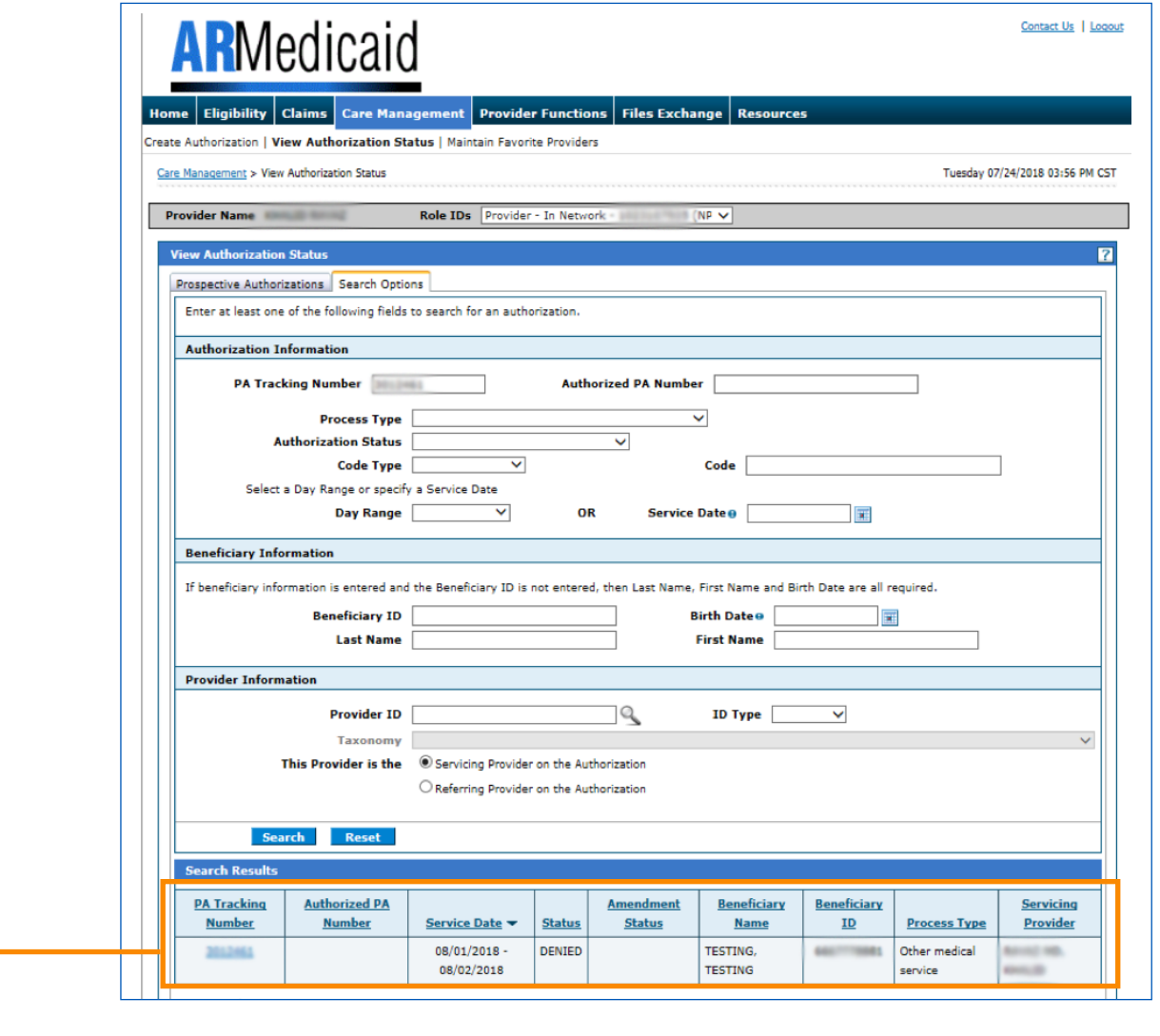

**10** Click on the PA Tracking Number or Authorized PA Number of the PA that you would like to be reconsidered

### *To request a reconsideration*

ſ

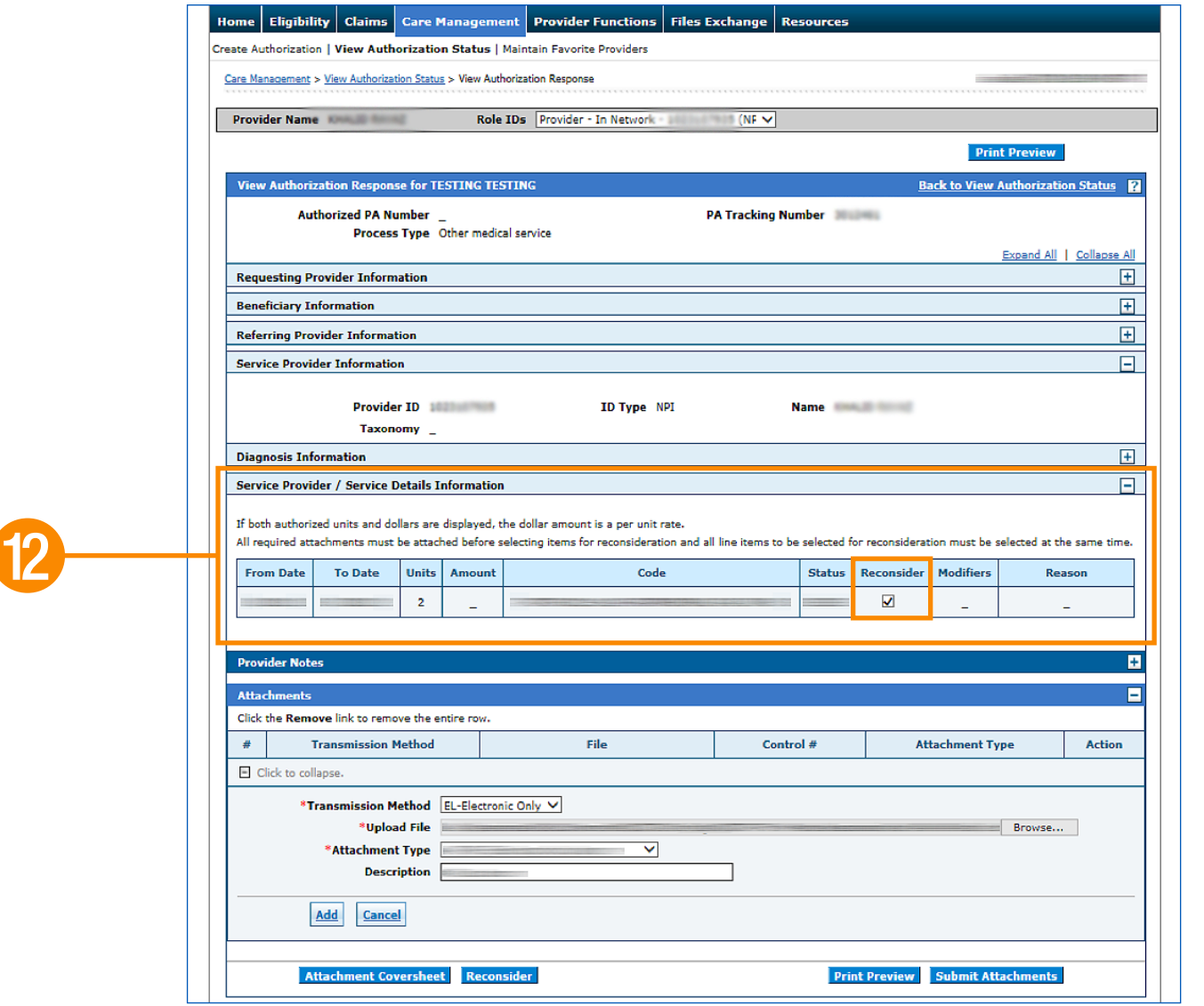

**2** Under the **Service Provider/Service Details Information field**, check the box under "**Reconsider**" for the PA you want to be reconsidered.

**NOTE:** You only have one opportunity to request a reconsideration on a PA as a whole. Be sure to select all line items that you want to be reconsidered before you submit. Once you submit, you will not be able to request another reconsideration of that PA.

### *To request a reconsideration*

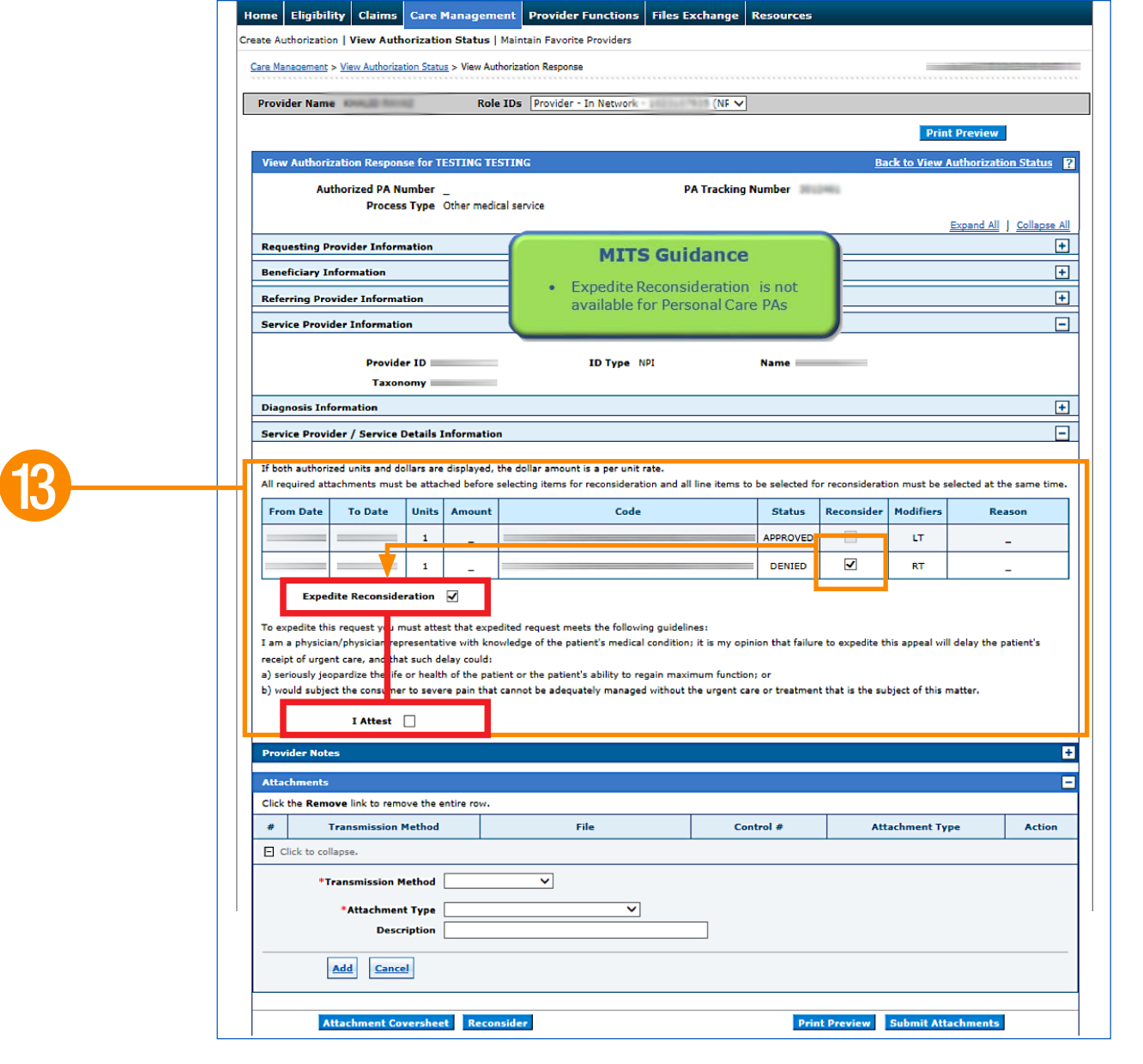

**<sup>13</sup>** Once you check the **Reconsider** box, the **Expedite Reconsideration** box will display. To expedite your request, check this box and attest to the URAC statement.

*If your request does not need to be expedited, do not check the Expedite Reconsideration checkbox.*

### *To request a reconsideration*

14

15

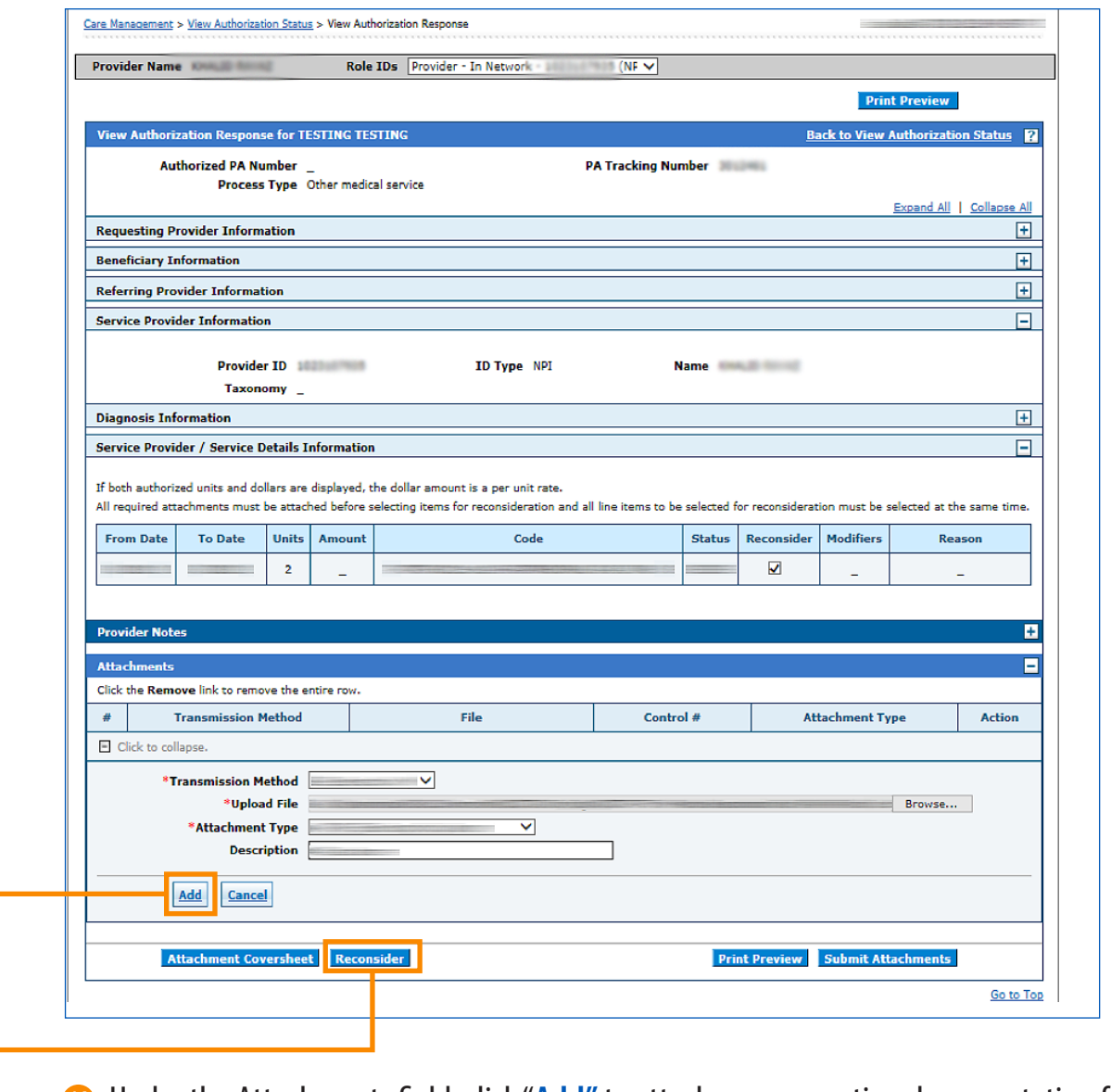

**14** Under the Attachments field, click "Add" to attach any supporting documentation for the reconsideration.

**15** Click "Reconsider." You will see a pop-up box asking you to confirm that you have checked the line items you want reconsidered and have provided supporting documentation.

DY DXC.technology **Aafmc** 

ARMEDICAID HEALTHCARE PORTAL JOB+AID: **PRIOR AUTHORIZATION | PAGE 16 OF 19**

**ARKANSAS DEPARTMENT OF<br>HUMAN SERVICES** 

### **PROVIDER PORTAL: Prior Authorization (CONTINUED)**

### *To request a reconsideration*

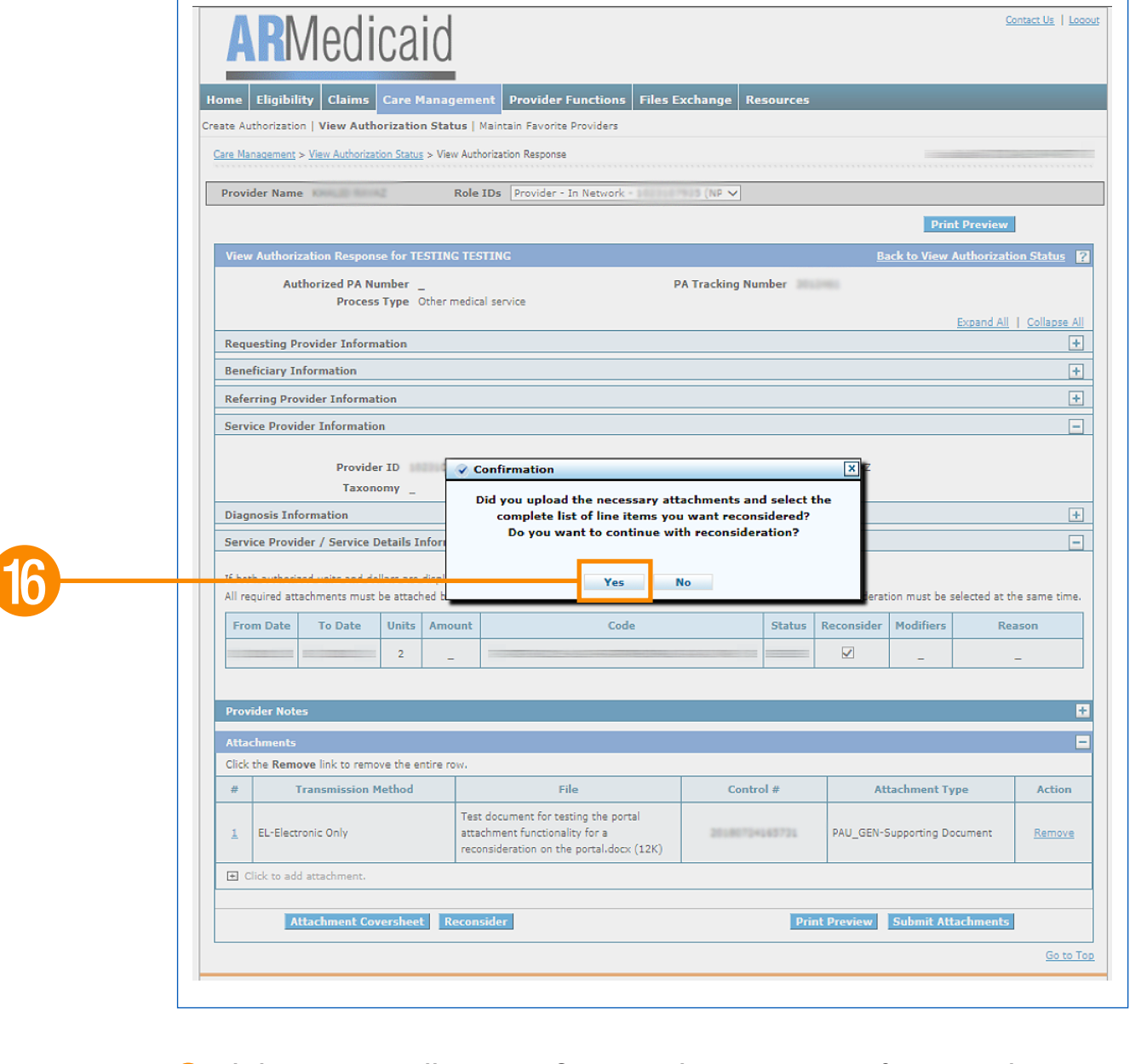

**16** Click "Yes." You will get a confirmation that your request for reconsideration has been submitted.

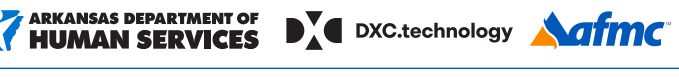

ARMEDICAID HEALTHCARE PORTAL JOB+AID: **PRIOR AUTHORIZATION | PAGE 17 OF 19**

### **PROVIDER PORTAL: Prior Authorization (CONTINUED)**

### *To request a reconsideration*

17

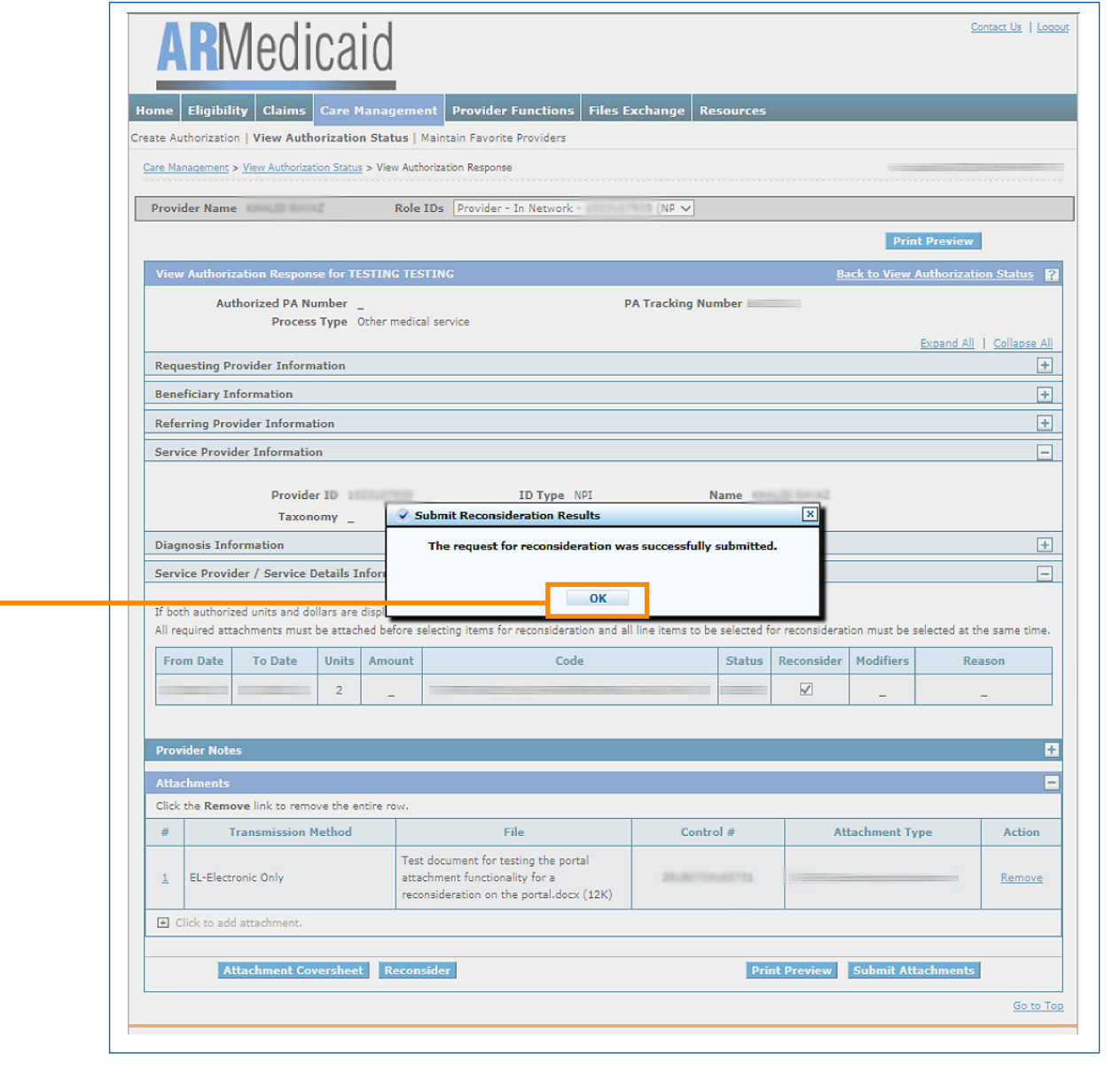

*D* After you submit your reconsideration request, you will be able to keep track of it using the PA Tracking Number until the request is approved or denied.

DY DXC.technology **Aafmc** 

ARMEDICAID HEALTHCARE PORTAL JOB+AID: **PRIOR AUTHORIZATION | PAGE 18 OF 19**

ARKANSAS DEPARTMENT OF

### *To request a reconsideration*

18

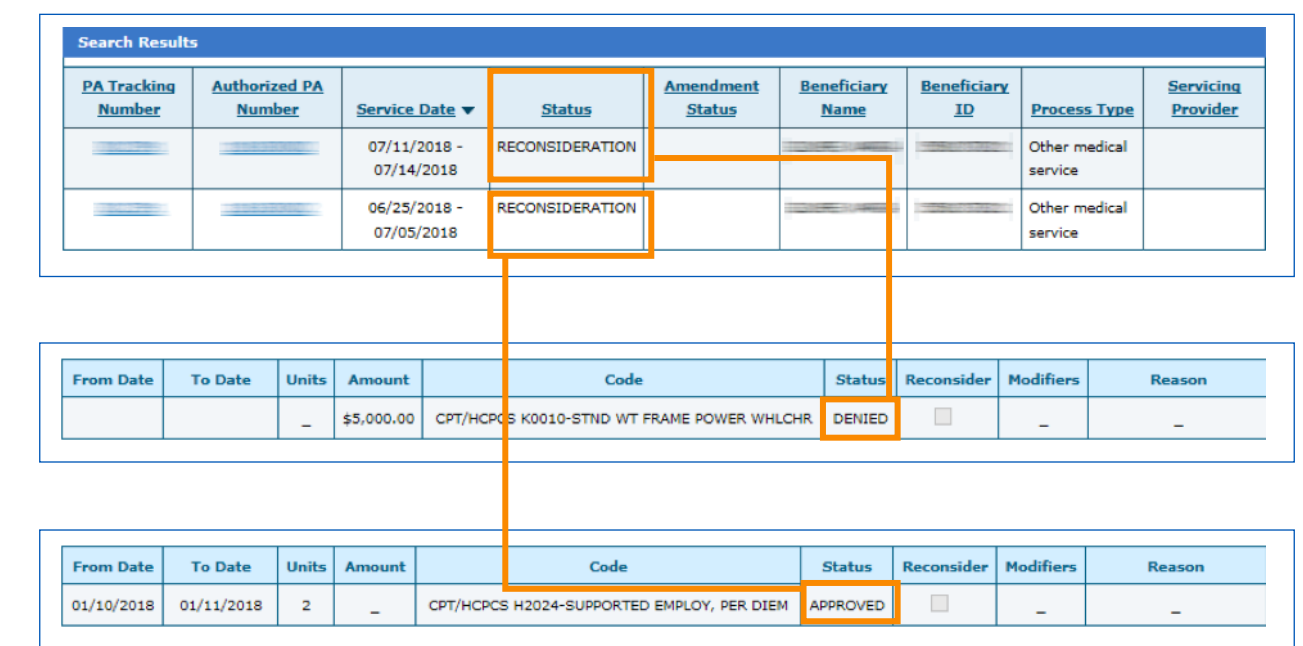

<sup>18</sup> Check the Status field of each PA reconsideration request to see the status of the request.

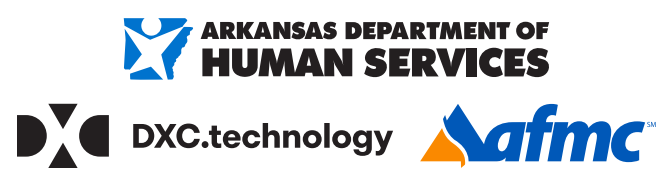

### For more information, call 1-800-457-4454 or email **arkedi@dxc.com**

AFMC DEVELOPED THIS MATERIAL UNDER CONTRACT WITH DXC TECHNOLOGY AND THE ARKANSAS DEPARTMENT OF HUMAN SERVICES, DIVISION OF MEDICAL SERVICES. WE ARE NOT PROVIDING LEGAL OR PROFESSIONAL MEDICAL ADVICE. WE MAKE NO WARRANTY, EXPRESSED OR IMPLIED, ON ANY SUBJECT INCLUDING COMPLETENESS AND FITNESS OF THE INFORMATION FOR ANY PURPOSE. THE INFORMATION PRESENTED IN THIS MATERIAL IS CONSISTENT WITH DHS POLICY AS OF SEPTEMBER 2017.<br>IF ANY ARKANSAS DHS POLICY CHANGES MADE: SHOTEN BER SEPTEMBER 2017 ARE INCONSIS

ARMEDICAID HEALTHCARE PORTAL JOB+AID: **PRIOR AUTHORIZATION | PAGE 19 OF 19**